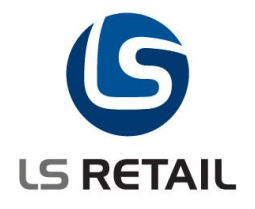

# **Item Tracking Quick Guide LS Retail NAV 6.1**

Author : STK/HK Date : 11.1.2010

## **Contents**

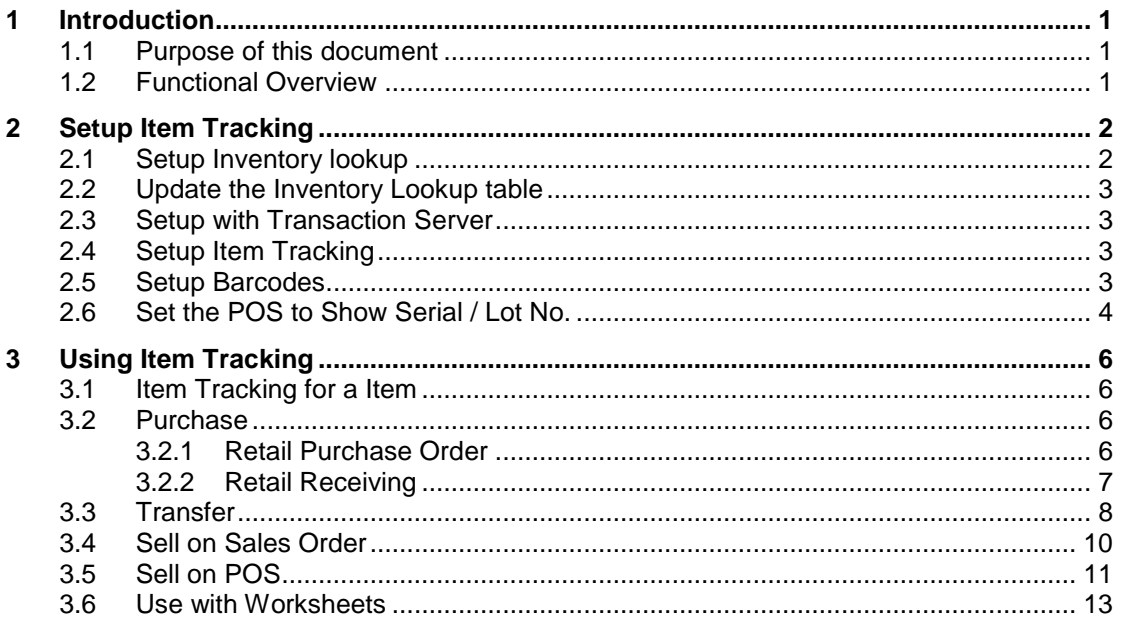

# <span id="page-2-0"></span>**1 Introduction**

### <span id="page-2-1"></span>**1.1 The Purpose of this document**

The purpose of this document is to give a quick overview of Item Tracking. It is intended for partners and system administrators as well as sales and marketing purposes.

### <span id="page-2-2"></span>**1.2 Functional Overview**

Item Tracking functionality enables item tracking in LS Retail NAV. It enables the purchase, sale and transfer of tracking specific item and the document can travel to different locations using an InStore document. This functionality enables item tracking using InStore documents and enables Item tracking through ICT Mirrors. At POS, tracking specific item can be sold with lot/serial details and expiration date and this sale can be replicated to store.

While making sale at POS, if barcode with lot/serial will be scanned or entered, system will pick the lot/serial associated with that barcode. On selection of item, inventory lookup form will be opened showing all the available lot-/serial numbers for that particular item. If lot/serial is available but already expired and item is having strict expiration, then system wouldn't allow sale of that item.

This module is an extension of standard Dynamics NAV Item Tracking and the aim is to provide the standard behavior to all parts of LS Retail NAV. The main focus is on InStore Management and also to upgrade how the POS handles serial no. and add the lot no. functionality. Most of the setup needed is part of standard Dynamics NAV setup with the two following exceptions: Firstly defining and setting up the inventory lookup which is used to support serial and lot no. availability and validation on the POS and secondly defining of serial-/lot no. embedded barcodes.

# <span id="page-3-0"></span>**2 Setup Item Tracking**

### <span id="page-3-1"></span>**2.1 Setup Inventory Lookup**

For the serial and lot no. lookup and validation to work on the POS you must define inventory lookup for item with serial or lot no. item tracking. In this case both for the product groups and the stores involved.

First set the store to use inventory lookup. Open the **Store Card** (click on **LS Retail – BackOffice, Setup, Store Card**). In this form place a check mark in the **POS Inventory Lookup** field.

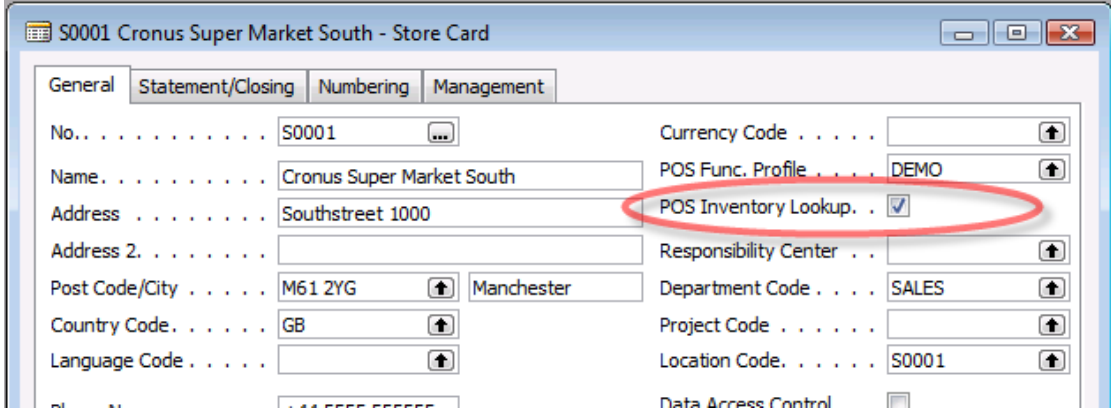

Next set the product group to use inventory lookup. Open the Retail Product Group VCR: (Click on **LS Retail – BackOffice, Setup, Item, Groups, Product Groups**), find the product group VCR and from menu button Product Group click Card (**Shift + F5**). In this form place a check mark in the **POS Inventory Lookup** field.

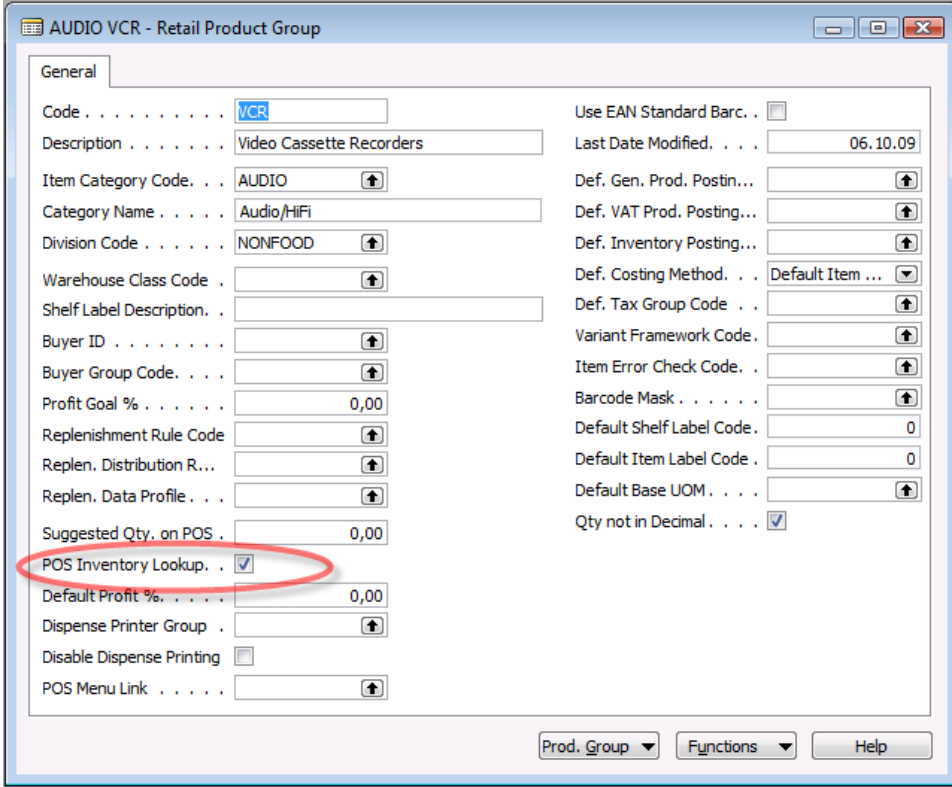

**Note** that item inventory lookup can also be set on item category level.

### <span id="page-4-0"></span>**2.2 Update the Inventory Lookup table**

In order for the inventory lookup to work, the inventory lookup table must be updated on a regular basis. This is done by running the codeunit **POS Transaction Server Utility (99008909)** which is normally done by a Scheduler Job. This can also be run manually both from the store card and the product group card.

**Note** that this table is also updated when posting positive stock (purchase, positive adjustment, return sale and so on) for serial and lot item tracking items with active POS inventory lookup setup. So in general, if the inventory lookup is only used for item tracking, the codeunit only needs to be run once to get start values and after the normal posting of items should update the table.

### <span id="page-4-1"></span>**2.3 Setup with Transaction Server**

Inventory lookup for item tracking items can be supported through the Transaction Server. To set this up go to POS Functionality Profile Card (click on **LS Retail – POS, Profiles, Functionality Profile**). On the Trans. Server tab place a check mark in the **Inventory Lookup** field and enter the correct distribution Location.

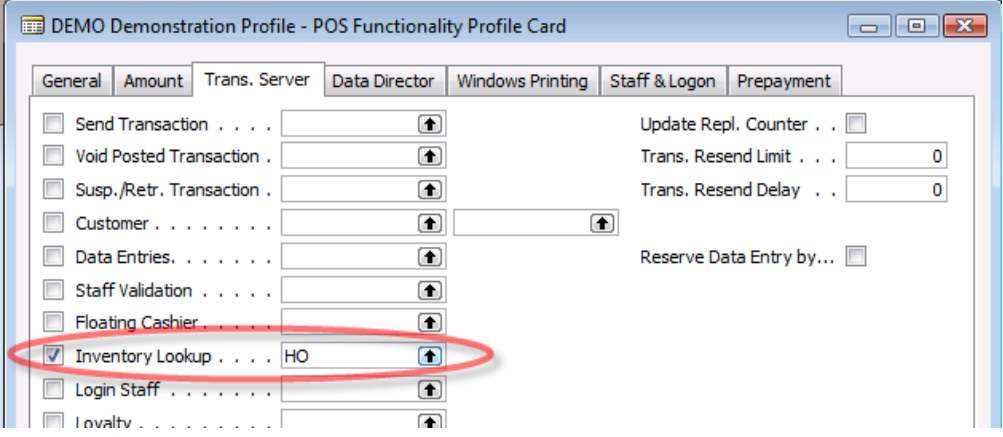

### <span id="page-4-2"></span>**2.4 Setup Item Tracking**

For information on how to set up item tracking codes and item tracking in general refer to the standard Dynamics NAV documentation.

### <span id="page-4-3"></span>**2.5 Setup Barcodes**

To define serial-/lot no. embedded barcode, create a barcode mask with serial or lot barcode segments to match the length of the no. series used to assign serial or lot no.

First (if not already existing) define the barcode mask character to use for serial and lot no. Go to Barcode Mask Characters Click on **LS Retail – BackOffice, Setup, Item, Barcodes, Barcodes Mask Characters** to open the relevant form. In form, define character for serial and lot no. In this case the characters **T** and **V**.

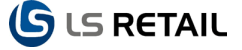

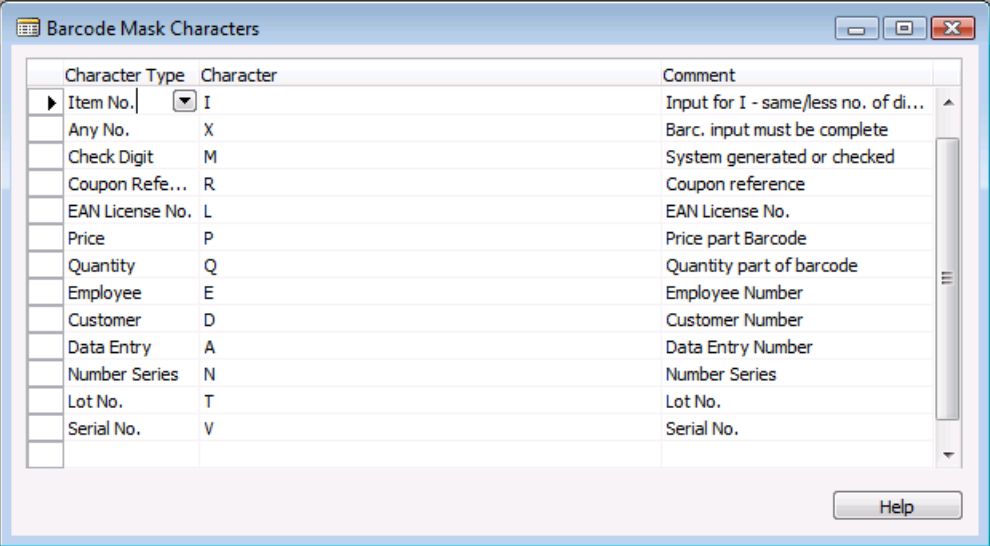

Next define the barcode mask to match the serial or lot no. to use. To open the Barcode Mask Setup click on **LS Retail – BackOffice, Setup, Item, Barcodes, Barcodes Mask Setup**.

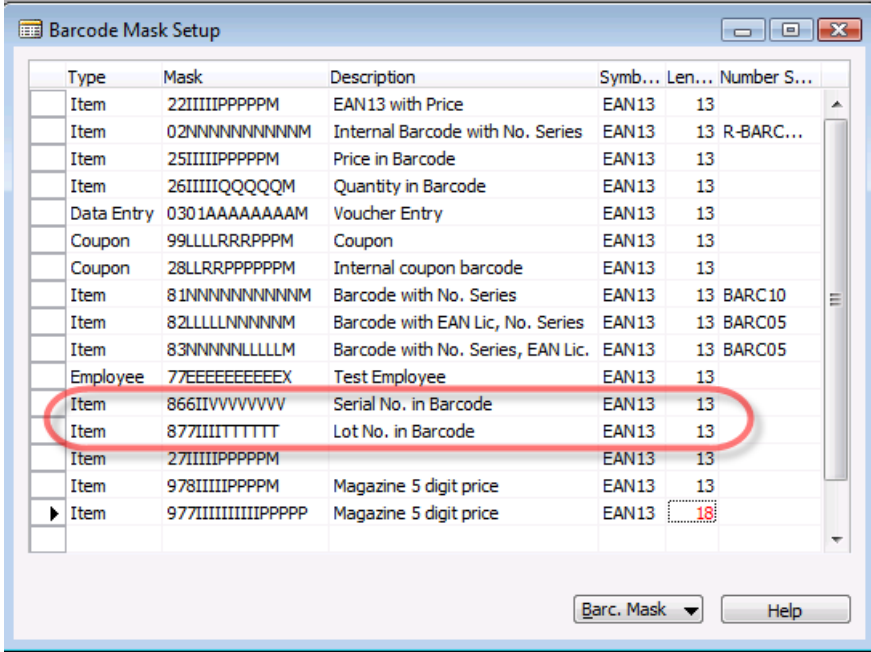

### <span id="page-5-0"></span>**2.6 Set the POS to Show Serial-/ Lot No.**

You can set the POS to display serial-/lot no. on the POS journal lines. Go to Interface Profile Card (**LS Retail – POS, Profiles, Interface Profile**). On the Journal tab place a check mark in the **View Lot Number** and **View Serial Number** fields.

# **G** LS RETAIL

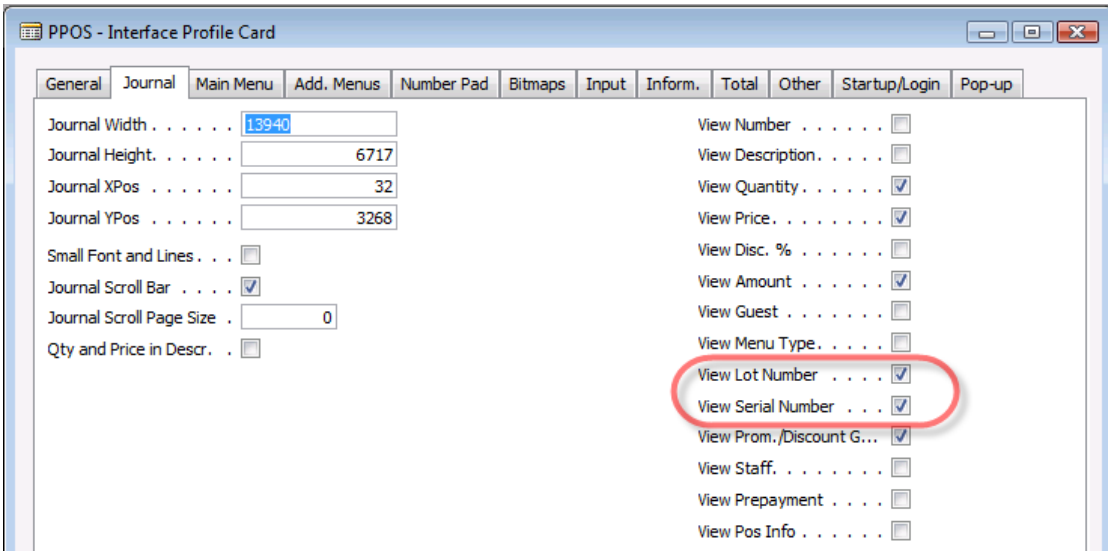

# <span id="page-7-0"></span>**3 Using Item Tracking**

The general purpose of the item tracking is to be able to track item form purchase to sale or from the time it arrives through the back door until leave through the front door.

In this case we will set up an item with item tracking and follow it from purchase to sale.

### <span id="page-7-1"></span>**3.1 Item Tracking for a Item**

Open the Retail Item Card by clicking on **LS Retail – BackOffice, Retail Item Card**. Either create new item or find item 60100. On the Tracking tab select the correct Item Tracking Code and set the corresponding Serial or Lot no. series.

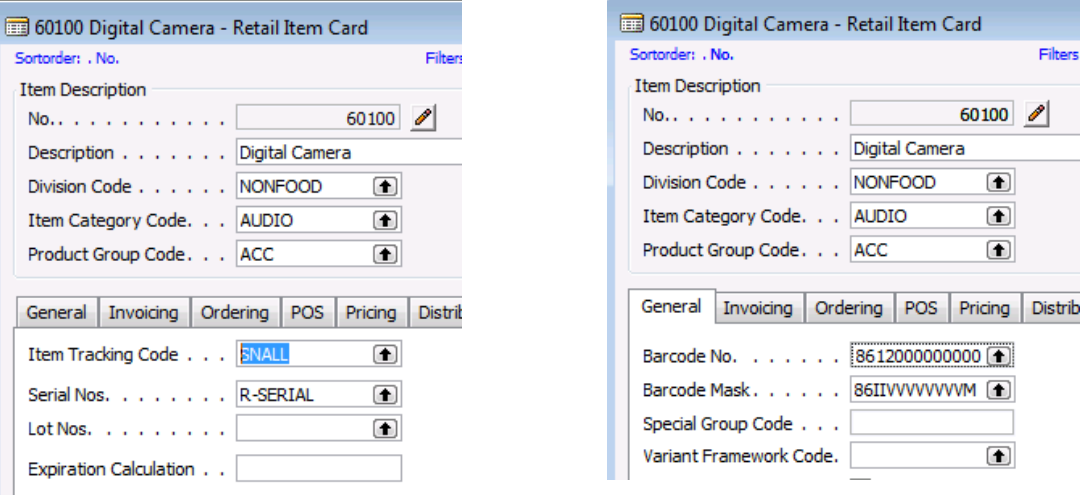

If used, define a barcode mask and barcode matching the mask on the general tab. Note the barcode has the correct prefix and unique identifier for the item and is the stored filled with zeros.

### <span id="page-7-2"></span>**3.2 Purchase**

Purchase can be posted either directly through the Retail Purchase Order form or through a Retail Receiving document. The document is normally created as retail order but the receiving and posting batch can be either done directly or by the receiving document.

### <span id="page-7-3"></span>**3.2.1 Retail Purchase Order**

Go to Retail Purchase Order by clicking on **LS Retail - InStore Mgmt, Purchasing, Retail Purchase Order**. Create a normal purchase order and enter item line for item 60100 and quantity as 10.

Before the order can be posted, item tracking information must be entered for the item tracking item. This can be done by entering manual no. or by assigning no. from assigned no. series. Go to Menu Button Lines and select **Item Tracking Lines**. From the Function menu button select **Assign Serial No**. and assign all 10 numbers.

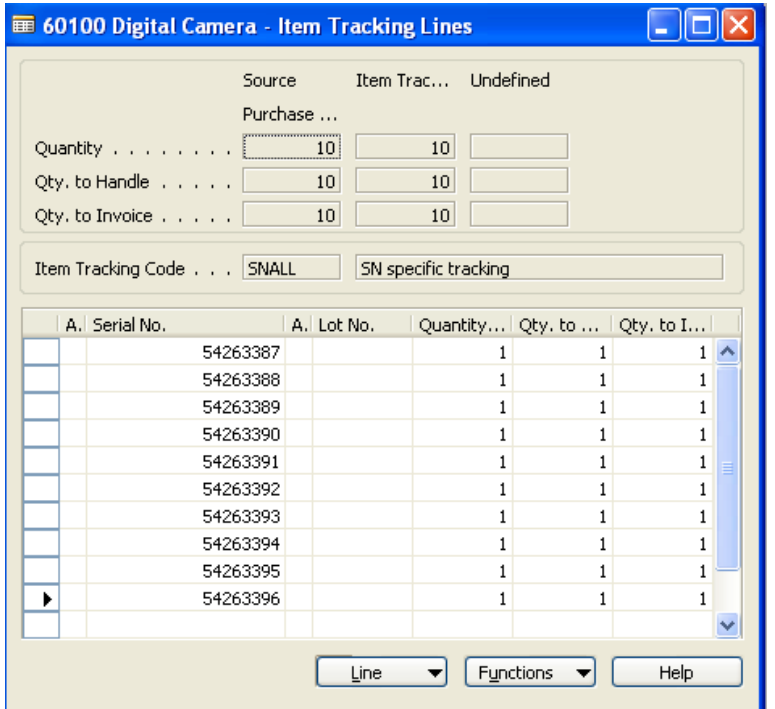

Close the form and you are back in the order. Now the order is ready to post.

### <span id="page-8-0"></span>**3.2.2 Retail Receiving**

Create the purchase order in the same way as before but do not assign any serial no. Now go to Retail Receiving through **LS Retail - InStore Mgmt, Receiving, Retail Receiving**. Create a receiving document and assign the purchase order to it. Confirm the receiving; enter the quantity 8 to receive and the hit function Assign Serial No. to get.

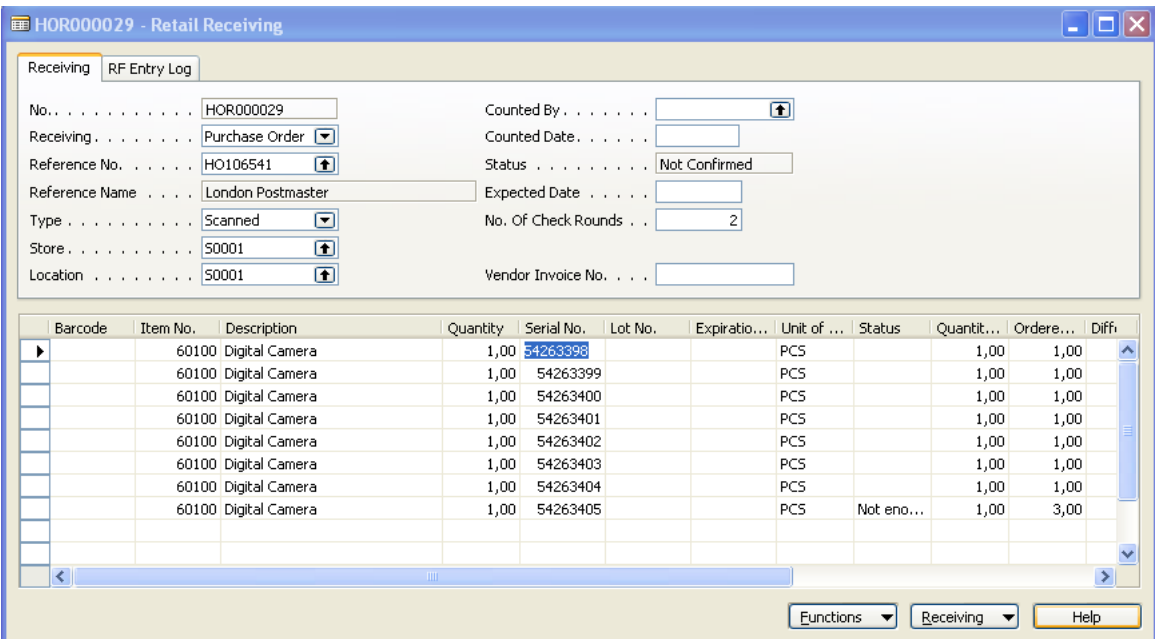

Confirm the document again and post.

Note that a similar process is valid for Retail Purchase Return Order, except the return orders work with an already existing inventory.

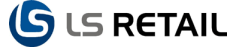

### <span id="page-9-0"></span>**3.3 Transfer**

To transfer item tracking items between stores, you use InStore Management. First create transfer order in the sending store. Go to transfer order To Be Picked (**LS Retail – InStoreMgmt, Transfer, To Be Picked**). Create transfer order and enter an item line for item 60100 and quantity as 4.

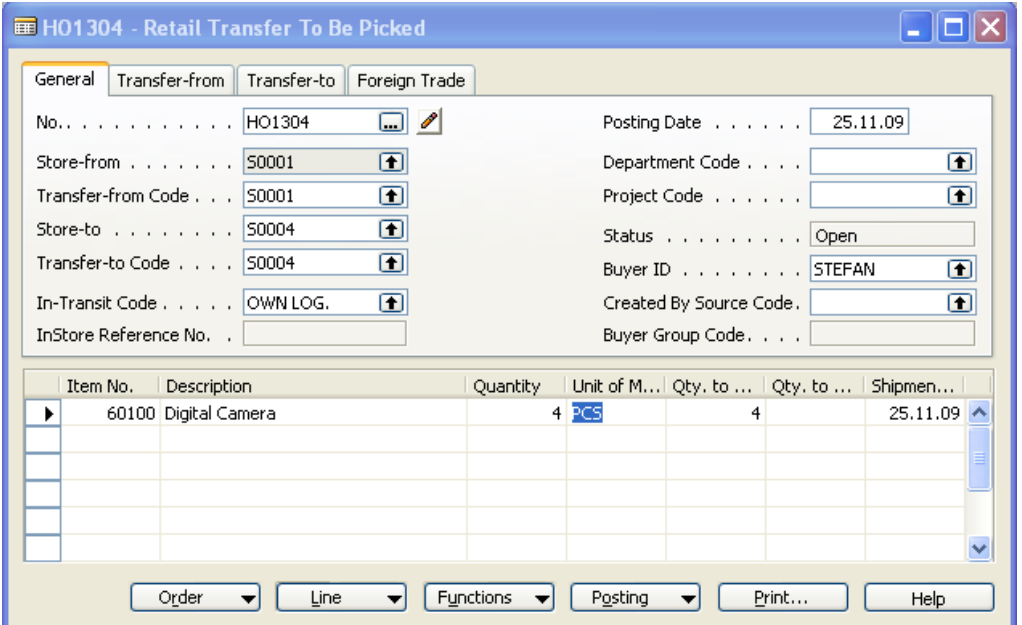

Before the order can be posted, item tracking information must be entered for item tracking item. Go to the menu button **Lines** and select Item Tracking Lines/Shipment. Use the **Serial No.** assist button to select available serial no.

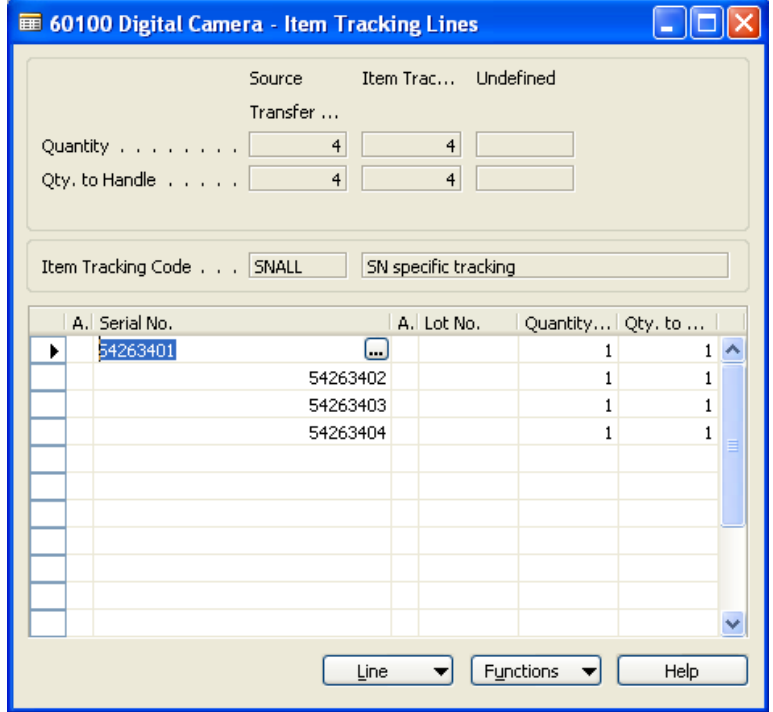

Close the form and you are back in the order. Now the order is ready to post.

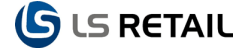

Now a user at the receiving store can receive the transfer order. Go to transfer order To Be Received through **LS Retail - InStore Mgmt, Transfer, To Be Received**. Change the quantity to receive if needed, in this case change the actual Quantity to 3.

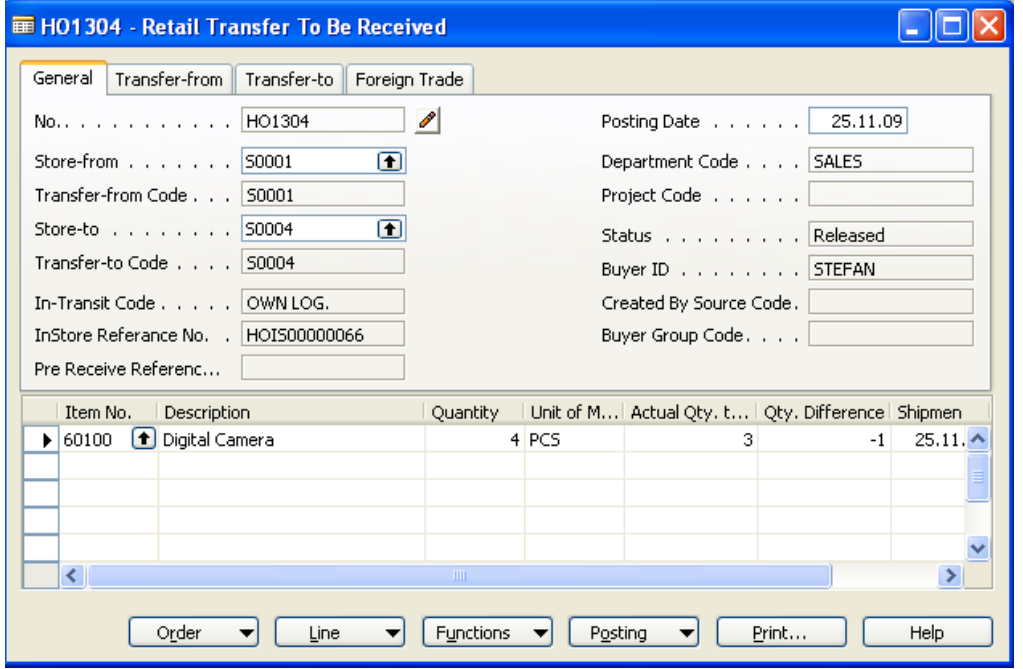

Before the order can be posted, item tracking information needs to be updated for item tracking item. Go to menu button Lines and select Item Tracking Lines/Receipt. Adjust the quantity to handle according to the receiving quantity. In this case we are missing serial no. 54263403.

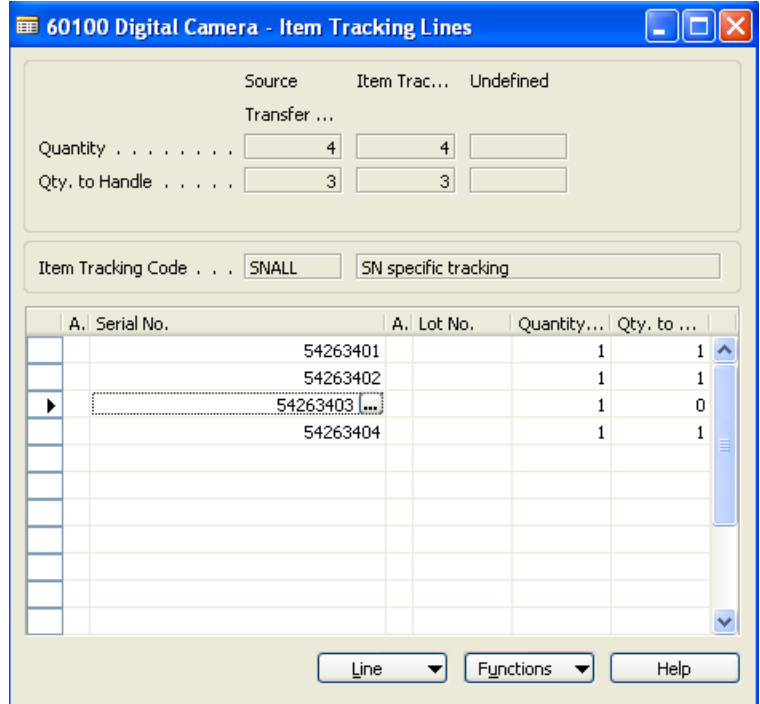

Close the form and you are back in the order. Now the order is ready to post.

Note that picking/receiving document can be used to process transfer orders in a similar way as for purchase orders.

### <span id="page-11-0"></span>**3.4 Sell on Sales Order**

To sell item tracking items go to Retail Sales Order by clicking on **LS Retail - InStore Mgmt, Sales, Retail Sales Order**. Create a normal sales order and enter an item line for item 60100 and quantity as 3.

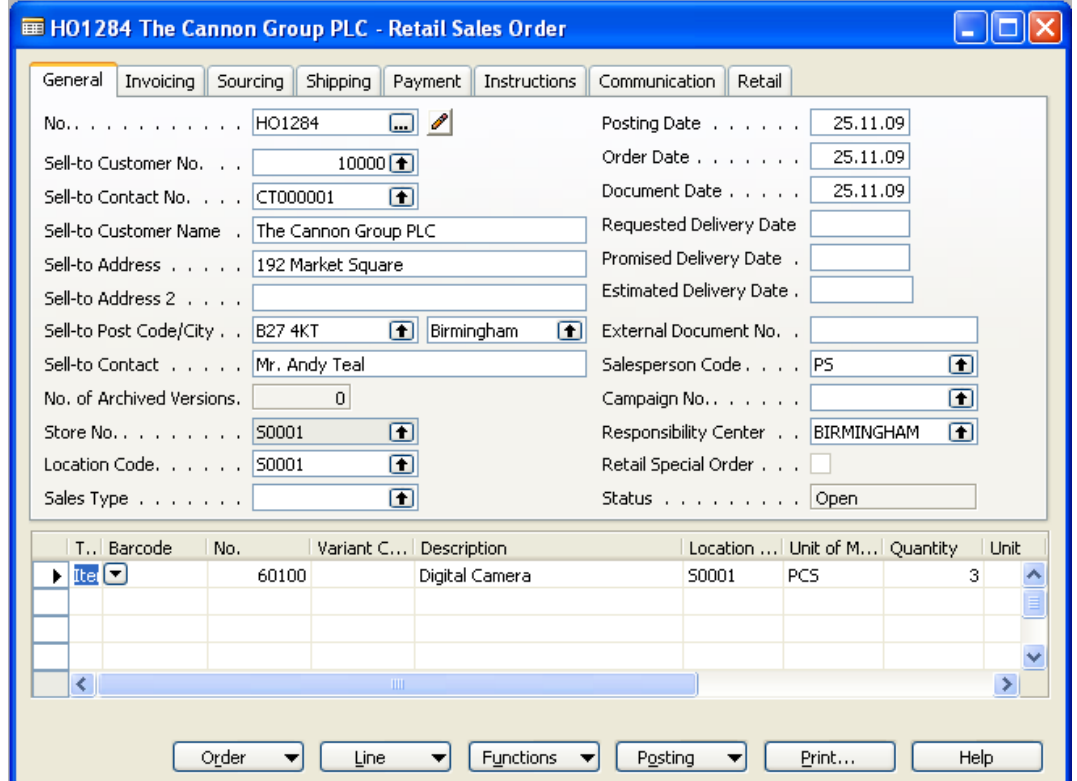

Before the order can be posted, item tracking information has to be entered for item tracking item. Go to the menu button Line and select Item Tracking Lines. Use the Serial No. assist button to select available serial no.

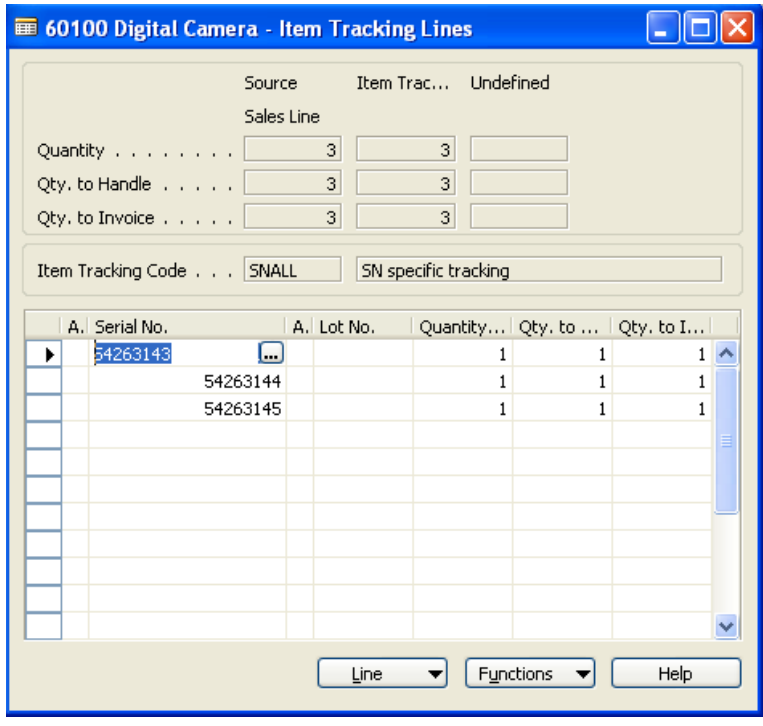

Close the form and you are back in the order. Now the order is ready to post.

### <span id="page-12-0"></span>**3.5 Sell on POS**

When selling item tracking items on the POS the user can either enter (scan) an embedded barcode or enter an item number. When using embedded barcode the process of selecting item and entering serial-/Lot no is one step, but when entering the item the user has to provide serial-/Lot no. either by doing lookup or by entering a known number.

Start the POS; click on **LS Retail – POS, POS Client**. Log on as normal user and enter item 60100.

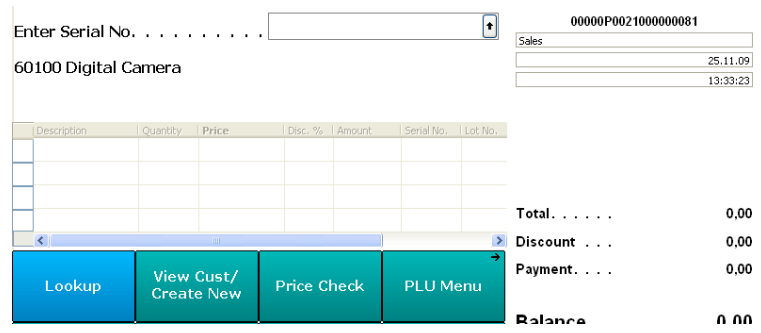

Press the command **Lookup** to get list of available serial no.

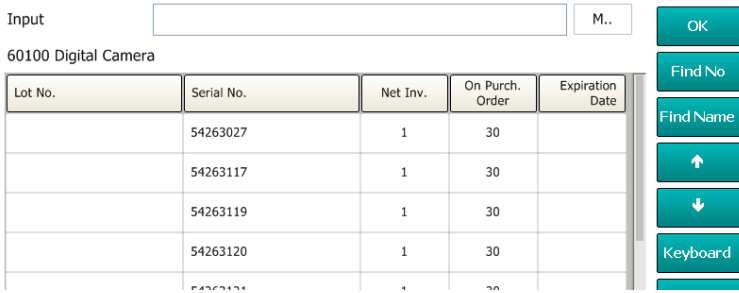

Select number 54263027 and press **OK**.

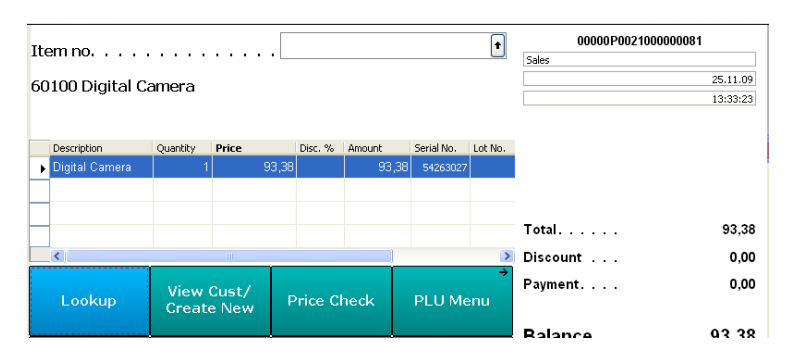

To sell another item/serial number, enter embedded barcode with the serial no. 54263120. The prefix for the barcode is 86; the item par is 12 and then comes the serial no. and the check digit (8612542631200).

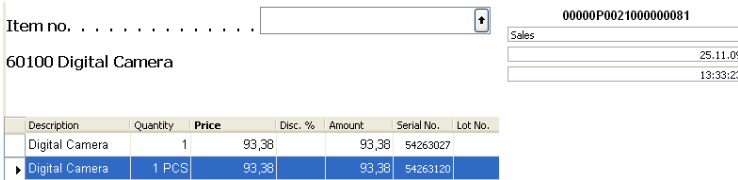

To finish the sale press Total and pay with cash.

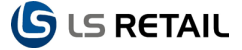

Some errors regarding item tracking can occur when working with statements. To solve these errors a user might have to change or modify serial or lot information entered at the POS. The number of item tracking errors is shown in the Open Statements form under the transaction Status tab after calculation.

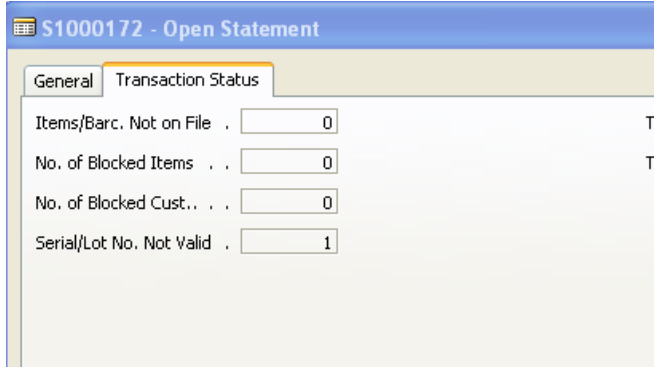

To fix, either drill down on the field or press the menu button Statement/Serial/Lot No. Not Valid to get a list.

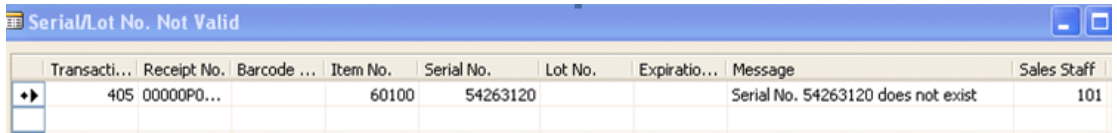

Press the menu button Function/Correct Serial/Lot No. to get a form to fix the error.

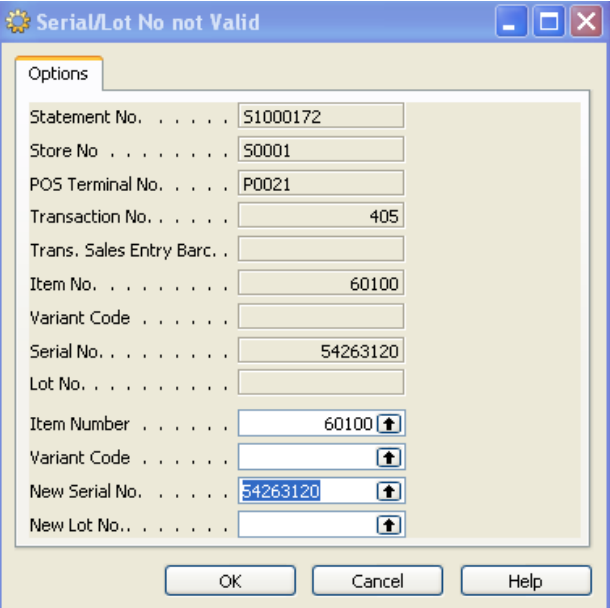

In this case select available (correct) serial no. and hit ok.

Now the statement can hopefully be posted without errors.

### <span id="page-14-0"></span>**3.6 Use with Worksheets**

When working with item tracking items in InStore Mgmt, item tracking information must be entered before a worksheet line can be posted. In general the same applies to all stock adjusting worksheets. Go to Stock Negative Adjustment, **LS Retail – InStore Mgmt, Worksheets, Stock Negative Adjust**. Select the mask **Damaged by Customer** and press **F5**; enter item 60100 and quantity 1.

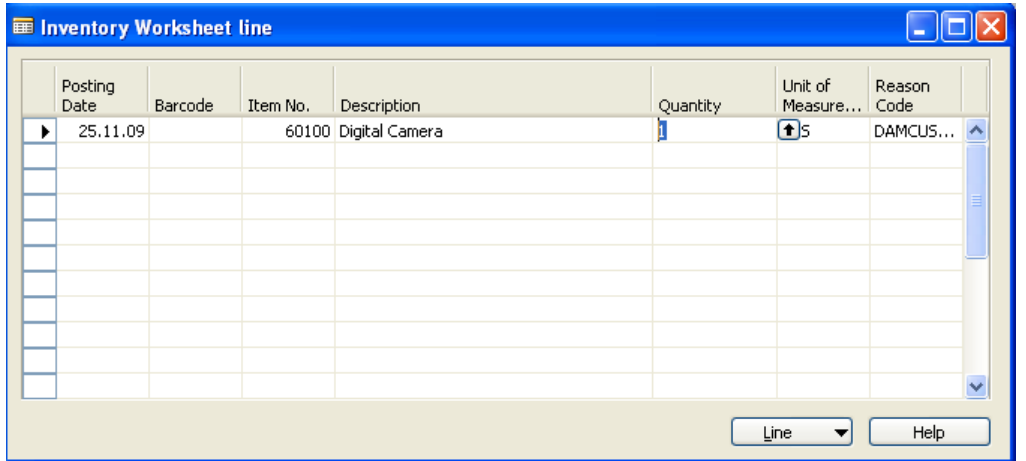

Before closing the form go to menu button **Line** and select **Item Tracking Lines**. Use the Serial No. assist button to select the serial no. to adjust.

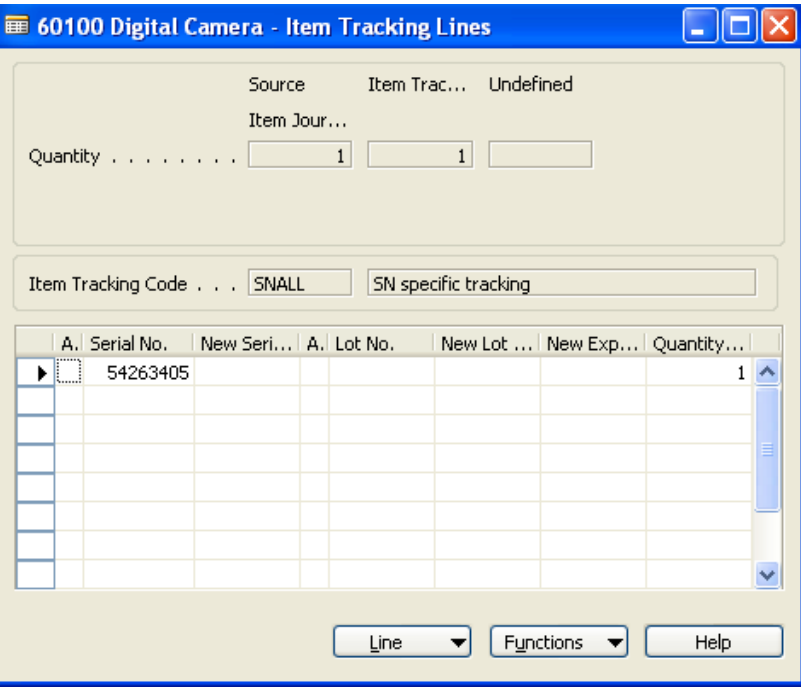

Close the form and the worksheet line form. Hit **F9** to confirm the mask and then **F11** to post.